# R&S®FSWP Release Notes

**Firmware Version V2.00**

**These Release Notes are for following models of the R&S®FSWP Phase Noise Analyzer:**

**R&S® FSWP8, order no. 1322.8003K08, R&S® FSWP26, order no. 1322.8003K26, R&S® FSWP50, order no. 1322.8003K50.**

© 2021 Rohde & Schwarz GmbH & Co. KG Muehldorfstr. 15, 81671 Munich, Germany Phone: +49 89 41 29 - 0 E-mail: [info@rohde-schwarz.com](mailto:info@rohde-schwarz.com) Internet[: http://www.rohde-schwarz.com](http://www.rohde-schwarz.com/)

Subject to change – Data without tolerance limits is not binding. R&S® is a registered trademark of Rohde & Schwarz GmbH & Co. KG. Trade names are trademarks of the owners.

1177.5710.02 | Version 19 | R&S®FSWP The software makes use of several valuable open source software packages. For information, see the "Open Source Acknowledgment" provided with the product.

The following abbreviations are used throughout this document: R&S®FSWP is abbreviated as R&S FSWP

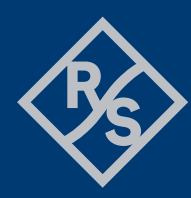

### **ROHDE&SCHWARZ**

Make ideas real

## **Contents**

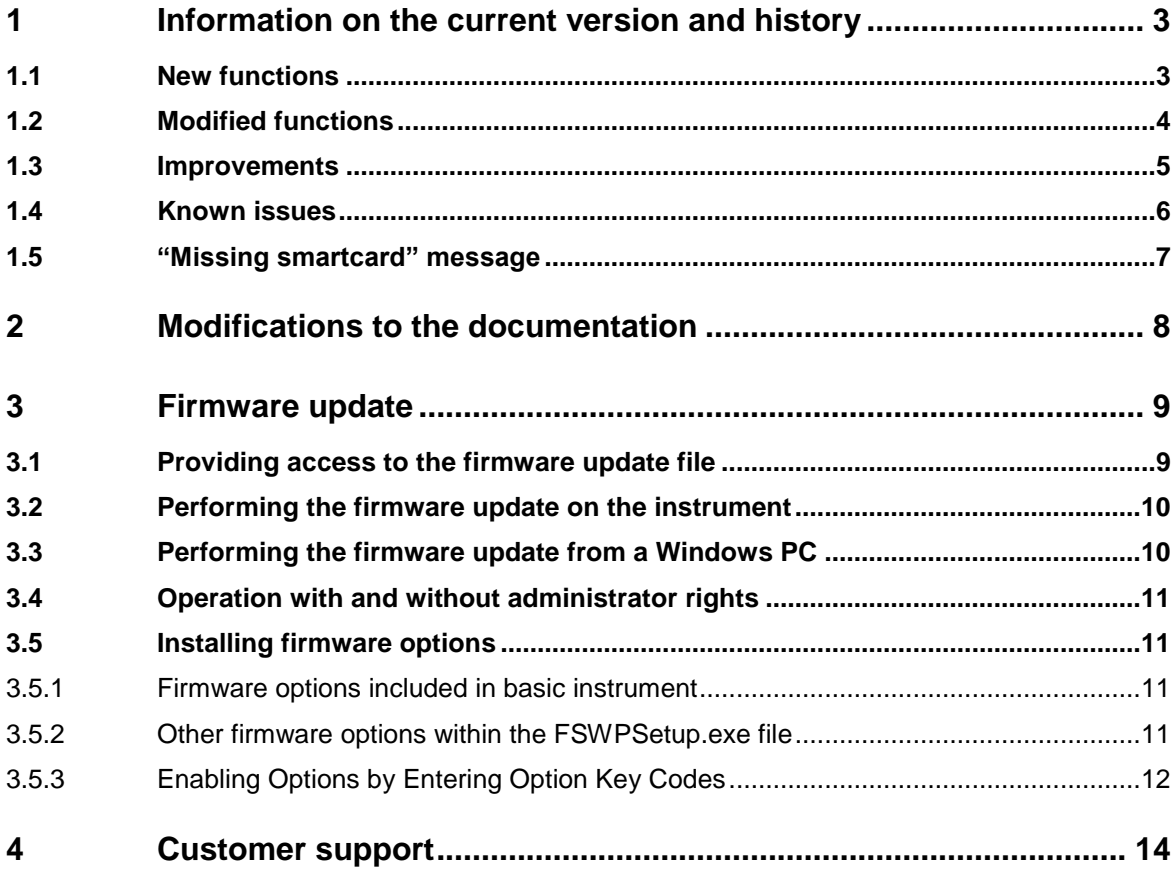

## <span id="page-2-0"></span>**1 Information on the current version and history**

### <span id="page-2-1"></span>**1.1 New functions**

The following table lists the new functions and indicates the version in which the new function was introduced:

#### **New functions of firmware V2.00:**

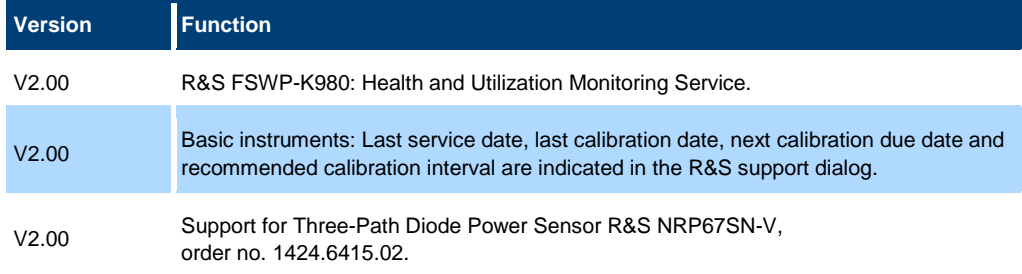

#### **New functions of firmware V1.92:**

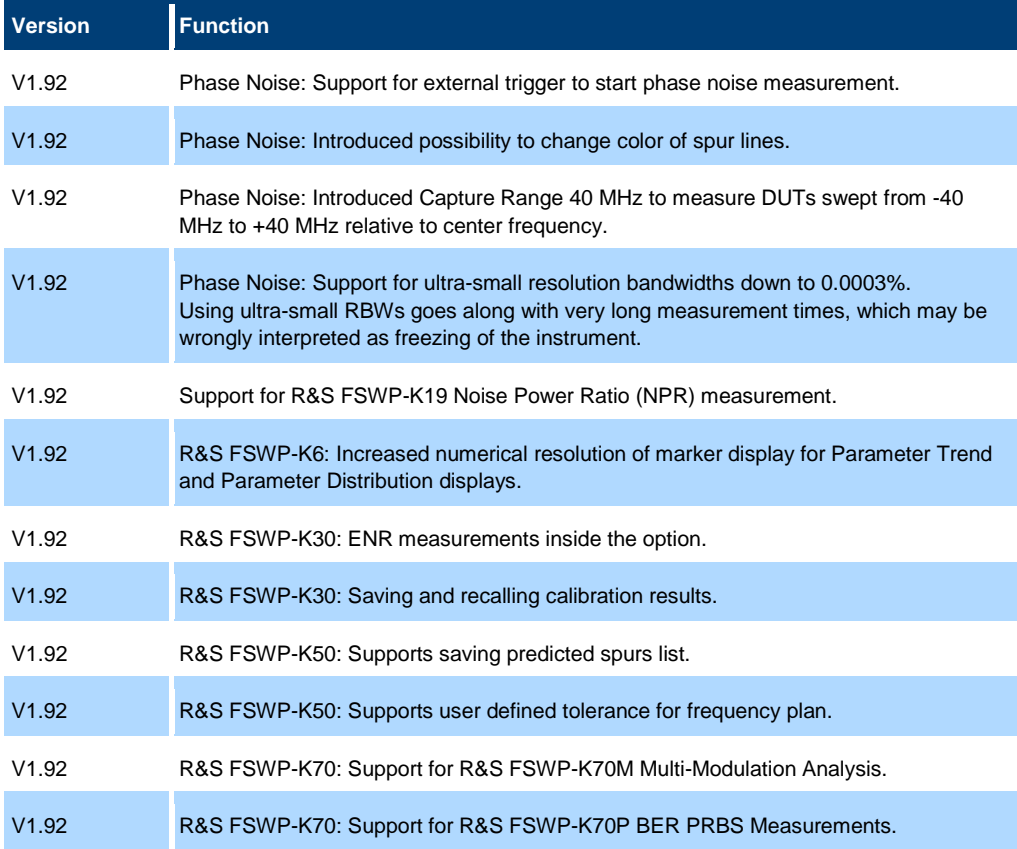

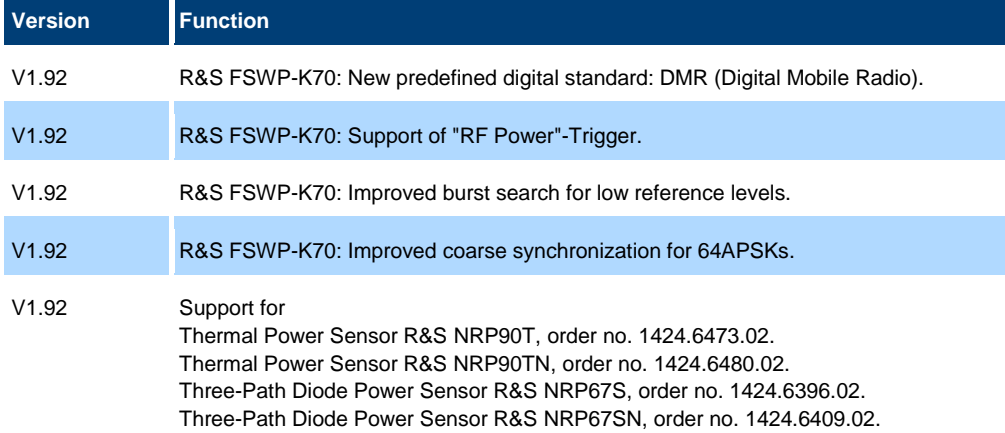

### <span id="page-3-0"></span>**1.2 Modified functions**

The following table lists the modified functions and indicates the version in which the modification was carried out:

#### **Modifications of firmware V2.00:**

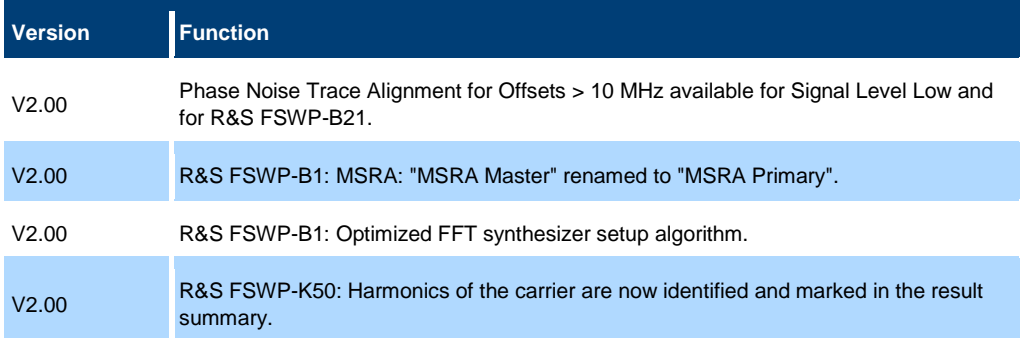

#### **Modifications of firmware V1.92SP1:**

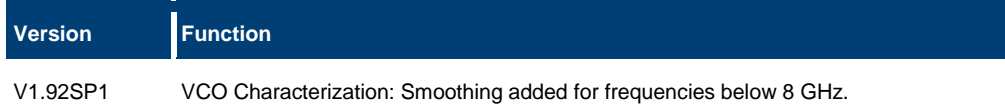

#### **Modifications of firmware V1.92:**

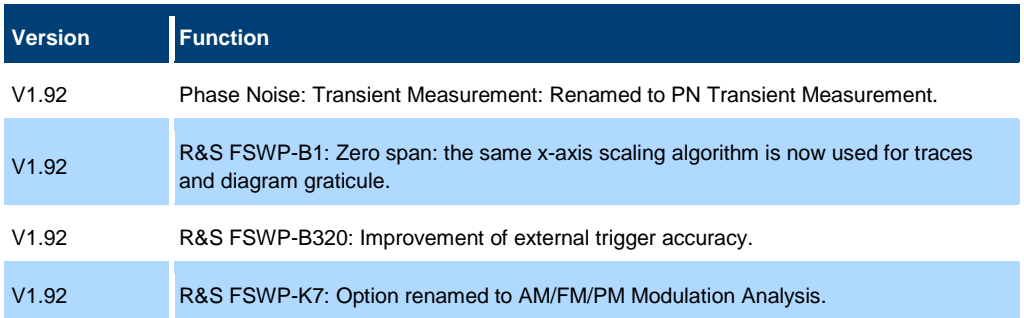

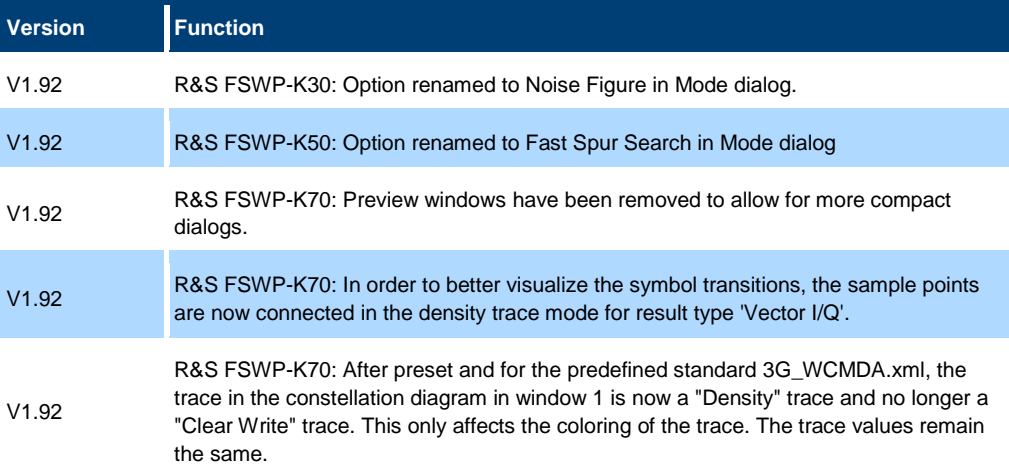

### <span id="page-4-0"></span>**1.3 Improvements**

The following table lists the improvements and indicates the version in which the modification was carried out:

**Improvements of firmware V2.00:**

| <b>Version</b> | <b>Function</b>                                                                                                    |
|----------------|----------------------------------------------------------------------------------------------------|
| V2.00          | Phase Noise: Optimized IF frequency setting.                                                                                               |
| V2.00          | R&S FSWP-B21: With a very high number of cross correlations, sometimes the Phase<br>Noise measurement did not finish. The issue is solved. |

#### **Improvements of firmware V1.92:**

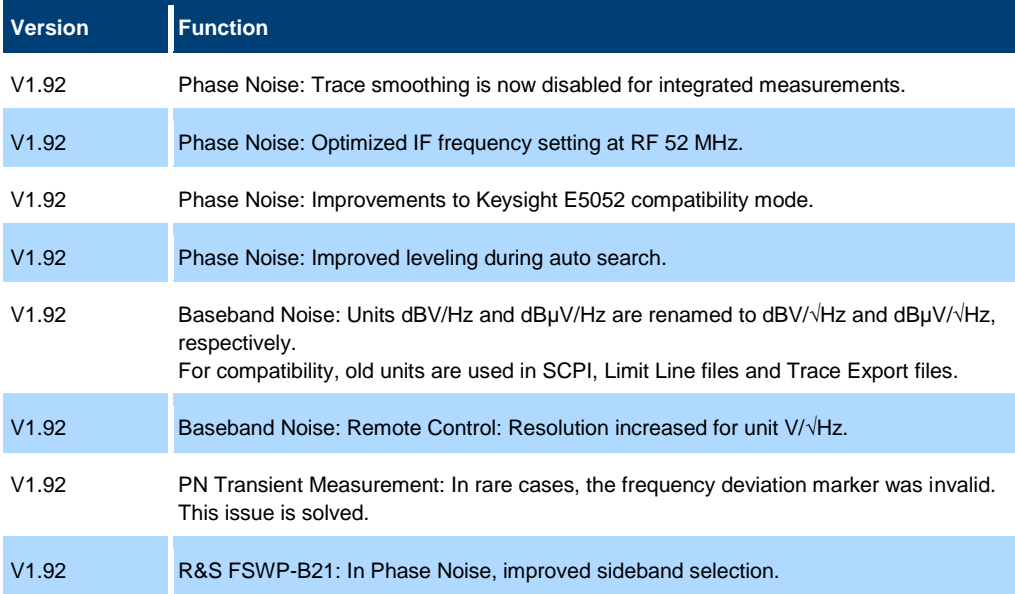

### <span id="page-5-0"></span>**1.4 Known issues**

The following tables list the known issues and indicate since which version the issue could be observed:

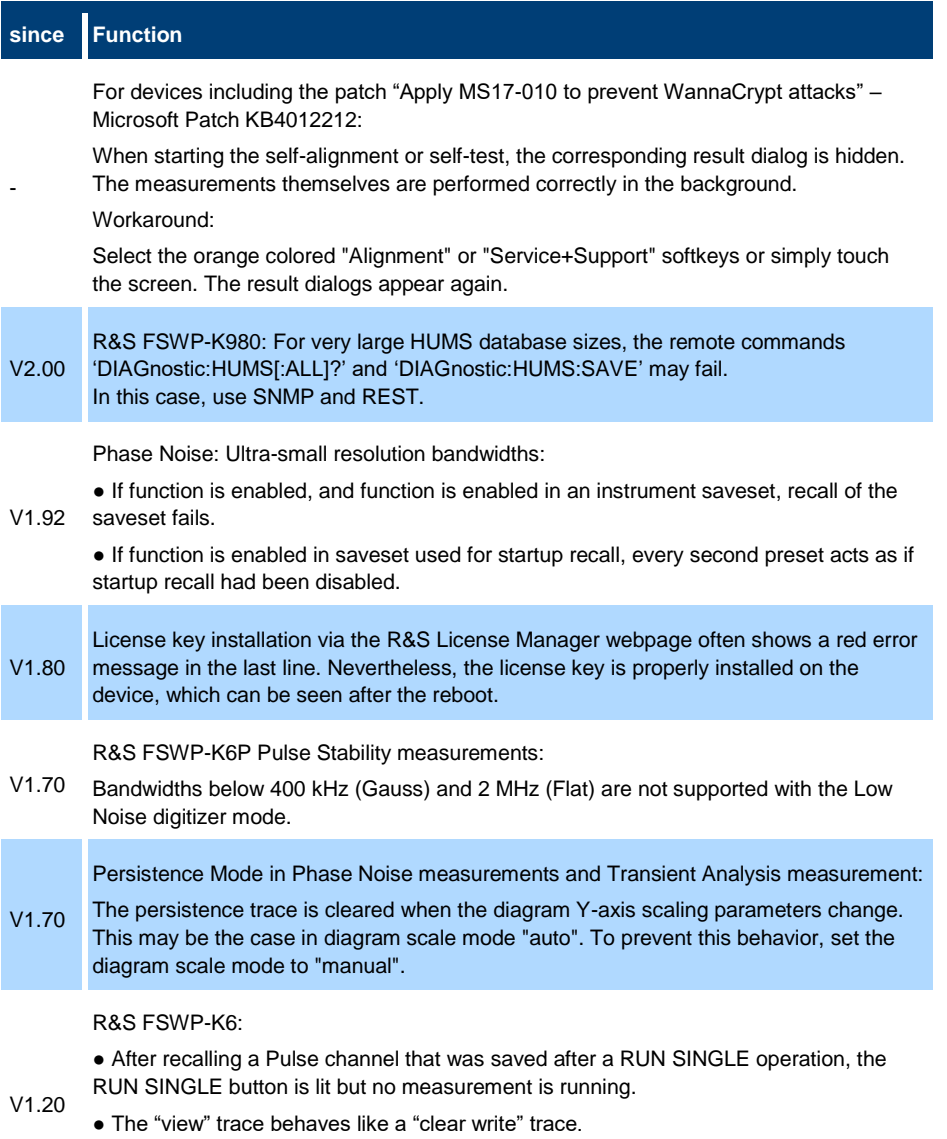

● After aborting a measurement via SCPI (:ABORt) the status bar still shows "Measuring...".

## **1.5 "Missing smartcard" message**

<span id="page-6-0"></span>For FSWP phase noise analyzer produced November 2017 or later, the message "Missing smartcard or smartcard not initialized" may appear after starting the device.

This only happens if a firmware below V1.60 is used. Either because a downgrade to a version below V1.60 had been performed, or the solid state drive was exchanged with a version below V1.60.

Solution: Please install firmware V1.60 or higher. The device will boot as usual.

## <span id="page-7-0"></span>**2 Modifications to the documentation**

The latest documentation is available for download from the Rohde & Schwarz website at:

<http://www.rohde-schwarz.com/manual/fswp>

## <span id="page-8-0"></span>**3 Firmware update**

The firmware update file for the R&S® FSWP is one file including the firmware version number, e.g. FSWPSetup\_V2.00.exe. It will be referred to as FSWPSetup.exe later in the text. The file can be found on the Rohde & Schwarz web page at:

<span id="page-8-1"></span><https://www.rohde-schwarz.com/firmware/fswp>

#### **3.1 Providing access to the firmware update file**

There are three ways to provide access to the FSWPSetup.exe for the R&S FSWP.

#### Using a USB storage device:

- 1. Copy the file to a directory of the storage device.
- 2. Insert the storage device in one of the USB connectors of the R&S FSWP.

#### Using the remote desktop:

- 1. Connect the R&S FSWP to your LAN.
- 2. Start the remote desktop on your PC  $(C:\winnt\ssystem32\ms{8}$ .exe).
- 3. Enter the required connection settings:
	- TCP/IP address of the instrument you want to update. To get the TCP/IP address of the R&S FSWP, select [Setup] > "Network + Remote". The IP address consists of 4 numbers between 0 and 255.
	- Enable the "local resources" > "drives" option.
- 4. Select "Connect".
- 5. Log in to the instrument using the user name: "instrument" and the default password "894129".
- 6. Copy the FSWPSetup.exe from your PC to a new folder, e.g.  $C:\F$ WUpdate.
- 7. You can now access this directory with the FSWPSetup.exe from the R&S FSWP firmware.

#### Using a network drive:

- 1. Connect the R&S FSWP to your LAN.
- 2. Establish a connection to one of your servers. (Ask the local IT administrator for support).
- 3. Copy the FSWPSetup.exe from your PC to a directory on this server.
- 4. You can now access the directory with the FSWPSetup.exe from the R&S FSWP firmware.

#### <span id="page-9-0"></span>**3.2 Performing the firmware update on the instrument**

- 1. Switch on the instrument and wait until the analyzer is ready for operation.
- 2. If a measurement is running, stop it by pressing the highlighted [Run Cont] or [Run Single] key. Do not update the firmware during a running measurement.
- 3. Select [Setup] > "System Config" > "Firmware Update" tab.
- 4. In the file selection dialog box, select the FSWPSetup\*.exe file from the prepared storage location. "File Explorer": Instead of using the file manager of the R&S FSWP firmware, you can also use the Microsoft Windows File Explorer to manage files.
- 5. Select "Install".
- 6. Select "Next".
	- A selection list of the available firmware packages is displayed.
- 7. By default, all applications are installed. Make sure the required applications are selected.
- 8. Select "Install" to start the update.

After the firmware update, the R&S FSWP reboots automatically.

Depending on the previous firmware version, a reconfiguration of the hardware can be required during the first startup of the firmware. The reconfiguration starts automatically, and a message box informs you about the process. When the reconfiguration has finished, the instrument again reboots automatically.

**Note**: Do not switch off the instrument during the reconfiguration process!

Now the firmware update is complete.

<span id="page-9-1"></span>9. After the firmware update, the "UNCAL" status is displayed in the status bar. Perform a self-alignment ([SETUP] > "Alignment" > "Start Self Alignment").

#### **3.3 Performing the firmware update from a Windows PC**

You can also update the firmware using a LAN connection between the instrument and a Windows PC.

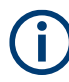

#### **Note for firewall users**

The FSWPSetup.exe communicates with the instrument via LAN. Therefore, the FSWPSetup.exe must pass the firewall. If necessary, add it to the firewall rules.

- 1. Run FSWPSetup.exe on your PC.
- 2. Select "Remote Installation".

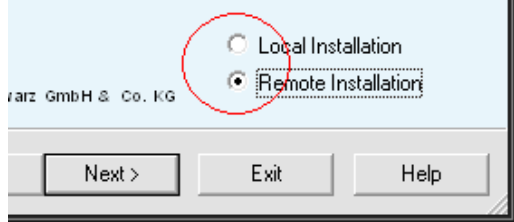

- 3. Select "Next".
- 4. Select the packages to install.
- 5. Select "Next".

Your LAN subnet is scanned to find all available instruments. If the required instrument is not found, check your firewall settings. After adding the FSWPSetup.exe to the firewall rules, restart the scan by selecting "Rescan".

6. Select the instruments you want to update.

You can select up to 5 instruments to update in parallel.

- 7. If necessary, select "Help" to display additional help.
- 8. If necessary, select "Options" for further options.
- 9. Select "Install" to start the installation.
- 10. Confirm the message to reboot the instrument to activate the firmware update.

<span id="page-10-0"></span>The instrument restarts automatically.

#### **3.4 Operation with and without administrator rights**

You can operate the analyzer with or without administrator rights. Some administrative tasks (e.g. network configuration) require administrator rights. Updating the firmware is also possible without administrator rights.

In the default configuration, auto-login is enabled, and the "Instrument" account with administrator rights is active. This means that no password is required, and the full functionality of the analyzer is available. An additional user account is predefined with the user name "NormalUser" and the default password "894129". Use standard Windows functionality to deactivate the auto-login mechanism and activate the "NormalUser" account. Also refer to the R&S FSWP Getting Started manual.

#### <span id="page-10-1"></span>**3.5 Installing firmware options**

#### **3.5.1 Firmware options included in basic instrument**

<span id="page-10-2"></span>The R&S FSWP-K4, R&S FSWP-K7, R&S FSWP-K19, R&S FSWP-K33 and R&S FSWP-K980 application software packages are included in the basic instrument firmware. Therefore, they do not have a separate item in the installer to be selected.

#### <span id="page-10-3"></span>**3.5.2 Other firmware options within the FSWPSetup.exe file**

The following optional application software packages have their own installation items and are therefore added to the selection list during the firmware update. Ensure that the checkbox is checked  $\boxtimes$  if you want to install them.

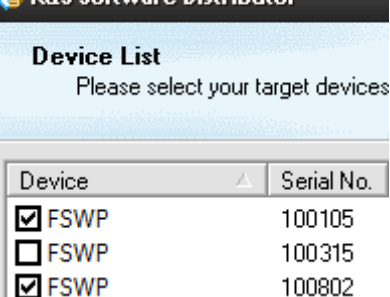

D&S Software Dictribute

- FSWP-K6 Pulse measurements (with additional suboptions FSWP-K6P and FSWP-K6S)
- **FSWP-K30 Noise figure measurements**
- **FSWP-K50 Spurious measurements**
- FSWP-K60 Transient measurements (with additional suboptions FSWP-K60C and FSWP-K60H)
- <span id="page-11-0"></span>● FSWP-K70 Vector signal analysis (with additional suboptions FSWP-K70M and FSWP-K70P)

#### **3.5.3 Enabling Options by Entering Option Key Codes**

To activate application software packages, you must enter a license key for validation. You only have to enter the option key once per option.

If an XML-file with an option key was sent to you, see the installation description below.

The license key is in the device certificate or delivered as a part of the software package.

#### To enable an option using an option key

- 1. Select [SETUP] > "System Config" > "Versions + Options" tab.
- 2. Select "Install Option".

A dialog box is displayed.

- 3. Enter the option key number using the keypad.
- 4. Press [ENTER].

After a successful validation, the "Option Key valid" message is displayed. If the validation fails, the option software is not installed.

- 5. Repeat the activation process for all options you want to install.
- 6. Reboot the device.
- 7. Check whether the options are available on the instrument ([SETUP] > "System Config" > "Versions + Options" tab).

#### To enable options via an XML-file

- 1. Select [SETUP] > "System Config" > "Versions + Options" tab.
- 2. Select "Install Option by XML".

A file browser is displayed.

- 3. Select the path to the XML file (e.g. network drive or USB storage device).
- 4. Press "Select".

After a successful validation, the "Option Key valid" message is displayed. If the validation fails, the option software is not installed.

- 5. Repeat the activation process for all options you want to install.
- 6. Reboot the device.

7. Check whether the options are available on the instrument ([SETUP] > "System Config" > "Versions + Options" tab).

## <span id="page-13-0"></span>**4 Customer support**

#### **Technical support – where and when you need it**

For quick, expert help with any Rohde & Schwarz product, contact our customer support center. A team of highly qualified engineers provides support and works with you to find a solution to your query on any aspect of the operation, programming or applications of Rohde & Schwarz products.

#### **Contact information**

Contact our customer support center at [www.rohde-schwarz.com/support](http://www.rohde-schwarz.com/support) or follow this QR code:

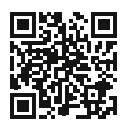

**Figure 4-1: QR code to the Rohde & Schwarz support page**